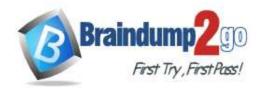

> Vendor: Microsoft

> Exam Code: AZ-104

Exam Name: Microsoft Azure Administrator

➤ New Updated Questions from <u>Braindump2go</u> (Updated in <u>Nov./2020</u>)

# Visit Braindump2go and Download Full Version AZ-104 Exam Dumps

#### **QUESTION 298**

**Hotspot Question** 

You have an Azure Storage account named storage1.

You have an Azure Service app named App1 and an app named App2 that runs in an Azure container instance. Each app uses a managed identity.

You need to ensure that App1 and App2 can read blobs from storage1. The solution must meet the following requirements:

- Minimize the number of secrets used.
- Ensure that App2 can only read from storage1 for the next 30 days.

What should you configure in storage1 for each app? To answer, select the appropriate options in the answer area. NOTE: Each correct selection is worth one point.

# **Answer Area**

| App1: |                                |          |
|-------|--------------------------------|----------|
|       | Access keys                    |          |
|       | Advanced security              |          |
|       | Access control (IAM)           |          |
|       | Shared access signatures (SAS) |          |
|       |                                |          |
|       |                                |          |
| Арр2: |                                | •        |
| App2: | Access keys                    | ▼        |
| App2: | Access keys Advanced security  | <b>V</b> |
| App2: |                                |          |

Answer:

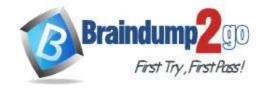

App1:

Access keys
Advanced security
Access control (IAM)
Shared access signatures (SAS)

App2:

Access keys
Advanced security
Access control (IAM)
Shared access signatures (SAS)

#### **Explanation:**

App1: Access keys

App2: Shared access signature (SAS)

A shared access signature (SAS) provides secure delegated access to resources in your storage account without compromising the security of your data. With a SAS, you have granular control over how a client can access your data. You can control what resources the client may access, what permissions they have on those resources, and how long the SAS is valid, among other parameters.

Reference:

https://docs.microsoft.com/en-us/azure/storage/common/storage-sas-overview

#### **QUESTION 299**

**Hotspot Question** 

You need to create an Azure Storage account that meets the following requirements:

- Minimizes costs
- Supports hot, cool, and archive blob tiers
- Provides fault tolerance if a disaster affects the Azure region where the account resides

How should you complete the command? To answer, select the appropriate options in the answer area.

NOTE: Each correct selection is worth one point.

#### **Answer Area**

az storage account create -g RG1 -n storageaccount1

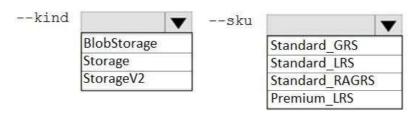

Answer:

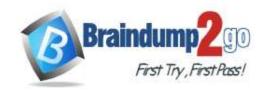

#### **Answer Area**

az storage account create -g RG1 -n storageaccount1

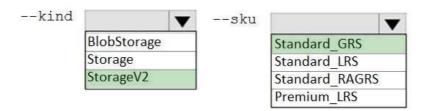

#### **Explanation:**

Box 1: StorageV2

You may only tier your object storage data to hot, cool, or archive in Blob storage and General Purpose v2 (GPv2) accounts. General Purpose v1 (GPv1) accounts do not support tiering.

General-purpose v2 accounts deliver the lowest per-gigabyte capacity prices for Azure Storage, as well as industry-competitive transaction prices.

Box 2: Standard GRS

Geo-redundant storage (GRS): Cross-regional replication to protect against region-wide unavailability.

**Incorrect Answers:** 

Locally-redundant storage (LRS): A simple, low-cost replication strategy. Data is replicated within a single storage scale unit.

Read-access geo-redundant storage (RA-GRS): Cross-regional replication with read access to the replica. RA-GRS provides read-only access to the data in the secondary location, in addition to geo-replication across two regions, but is more expensive compared to GRS.

Reference:

https://docs.microsoft.com/en-us/azure/storage/common/storage-redundancy-grs https://docs.microsoft.com/en-us/azure/storage/blobs/storage-blob-storage-tiers

#### **QUESTION 300**

**Hotspot Question** 

You have an Azure subscription that contains the resources shown in the following table.

| Name  | Туре            | Resource group |
|-------|-----------------|----------------|
| VNET1 | Virtual network | RG1            |
| VNET2 | Virtual network | RG2            |
| VM1   | Virtual machine | RG2            |

The status of VM1 is Running.

You assign an Azure policy as shown in the exhibit. (Click the Exhibit tab.)

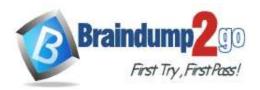

| SCOPE                                                            |          |
|------------------------------------------------------------------|----------|
| * Scope (Learn more about setting the scope)                     |          |
| Azure Pass/RG2                                                   |          |
| Exclusions                                                       |          |
| Optionally select resources to exempt from the policy assignment |          |
| BASICS                                                           |          |
| Policy definition                                                | 9        |
| Not allowed resource types                                       | <b>▽</b> |
| Assignment name 0                                                |          |
| Not allowed resource types                                       | 1.9      |
| Description                                                      |          |
|                                                                  |          |
|                                                                  |          |
|                                                                  |          |
|                                                                  |          |
| Assigned by                                                      |          |
| First User                                                       |          |
| PARAMETERS                                                       |          |
| • Not allowed resource types •                                   |          |
| 3 selected                                                       | - 2      |

You assign the policy by using the following parameters:

Microsoft.ClassicNetwork/virtualNetworks

Microsoft.Network/virtualNetworks

Microsoft.Compute/virtualMachines

For each of the following statements, select Yes if the statement is true. Otherwise, select No.

NOTE: Each correct selection is worth one point.

#### **Answer Area**

| Statements                                             | Yes | No |
|--------------------------------------------------------|-----|----|
| An administrator can move VNET1 to RG2                 | 0   | 0  |
| The state of VM1 changed to deallocated                | 0   | O  |
| An administrator can modify the address space of VNET2 | 0   | 0  |

#### Answer:

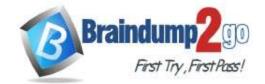

#### **Answer Area**

| Statements                                             | Yes | No |
|--------------------------------------------------------|-----|----|
| An administrator can move VNET1 to RG2                 | 0   | 0  |
| The state of VM1 changed to deallocated                | 0   | 0  |
| An administrator can modify the address space of VNET2 | 0   | 0  |

#### **QUESTION 301**

**Drag and Drop Question** 

You have an Azure subscription that contains a storage account.

You have an on-premises server named Server1 that runs Windows Server 2016. Server1 has 2 TB of data.

You need to transfer the data to the storage account by using the Azure Import/Export service.

In which order should you perform the actions? To answer, move all actions from the list of actions to the answer area and arrange them in the correct order.

NOTE: More than one order of answer choices is correct. You will receive credit for any of the correct orders you select.

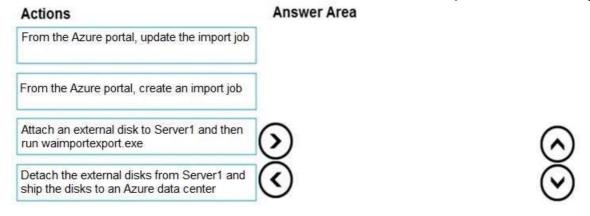

#### Answer:

| Actions | Answer Area                                                                       |
|---------|-----------------------------------------------------------------------------------|
|         | Attach an external disk to Server1 and then run waimportexport.exe                |
|         | From the Azure portal, create an import job                                       |
|         | Detach the external disks from Server1 and ship the disks to an Azure data center |
|         | From the Azure portal, update the import job                                      |

#### **Explanation:**

At a high level, an import job involves the following steps:

Step 1: Attach an external disk to Server1 and then run waimportexport.exe Determine data to be imported, number of drives you need, destination blob location for your data in Azure storage.

Use the WAlmportExport tool to copy data to disk drives. Encrypt the disk drives with BitLocker.

Step 2: From the Azure portal, create an import job.

Create an import job in your target storage account in Azure portal. Upload the drive journal files.

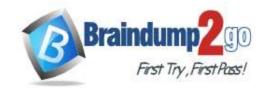

## Time!

Step 3: Detach the external disks from Server1 and ship the disks to an Azure data center. Provide the return address and carrier account number for shipping the drives back to you. Ship the disk drives to the shipping address provided during job creation.

Step 4: From the Azure portal, update the import job

Update the delivery tracking number in the import job details and submit the import job. The drives are received and processed at the Azure data center. The drives are shipped using your carrier account to the return address provided in the import job.

Reference:

https://docs.microsoft.com/en-us/azure/storage/common/storage-import-export-service

#### **QUESTION 302**

**Hotspot Question** 

You have an Azure subscription named Subscription1. Subscription1 contains the resources in the following table.

| Name  | Туре            |  |
|-------|-----------------|--|
| RG1   | Resource group  |  |
| RG2   | Resource group  |  |
| VNet1 | Virtual network |  |
| VNet2 | Virtual network |  |

VNet1 is in RG1. VNet2 is in RG2. There is no connectivity between VNet1 and VNet2.

An administrator named Admin1 creates an Azure virtual machine named VM1 in RG1. VM1 uses a disk named Disk1 and connects to VNet1. Admin1 then installs a custom application in VM1.

You need to move the custom application to VNet2. The solution must minimize administrative effort.

Which two actions should you perform? To answer, select the appropriate options in the answer area.

First action:

NOTE: Each correct selection is worth one point.

#### Answer Area

| Create a network interface in RG2.                                                                                                    |  |  |
|----------------------------------------------------------------------------------------------------|--|--|
| Detach a network interface.                                                                                                    |  |  |
| Delete VM1.                                                                                                    |  |  |
| Move a network interface to RG2.                                                                                                    |  |  |
|                                                                                                    |  |  |
| Attach a network interface.                                                                                                    |  |  |
| Attach a network interface.  Create a network interface in RG2                                                                                                    |  |  |
| ALUCCOS ECOLO I SON O DINALICADA DE SENTAR DE SENTAR DE |  |  |
|                                                                                                    |  |  |

#### Answer:

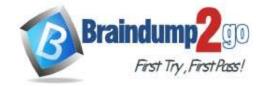

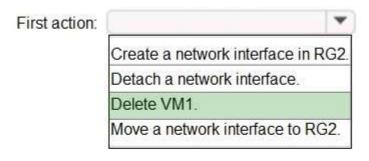

Second action:

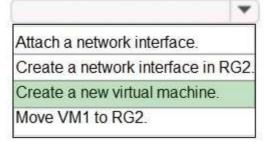

## **Explanation:**

We cannot just move a virtual machine between networks. What we need to do is identify the disk used by the VM, delete the VM itself while retaining the disk, and recreate the VM in the target virtual network and then attach the original disk to it.

#### Reference:

https://blogs.technet.microsoft.com/canitpro/2014/06/16/step-by-step-move-a-vm-to-a-different-vnet-on-azure/https://4sysops.com/archives/move-an-azure-vm-to-another-virtual-network-vnet/#migrate-an-azure-vm-between-vnets

#### **QUESTION 303**

**Hotspot Question** 

You have the App Service plans shown in the following table.

| Name | Operating system | Location   |
|------|------------------|------------|
| ASP1 | Windows          | West US    |
| ASP2 | Windows          | Central US |
| ASP3 | Linux            | West US    |

You plan to create the Azure web apps shown in the following table.

| Name    | Runtime stack | Location |
|---------|---------------|----------|
| WebApp1 | .NET Core 3.0 | West US  |
| WebApp2 | ASP.NET 4.7   | West US  |

You need to identify which App Service plans can be used for the web apps.

What should you identify? To answer, select the appropriate options in the answer area.

NOTE: Each correct selection is worth one point.

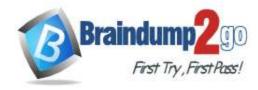

WebApp1:

ASP1 only
ASP3 only
ASP1 and ASP2 only
ASP1 and ASP3 only
ASP1, ASP2, and ASP3

WebApp2:

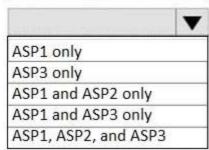

### Answer:

# **Answer Area**

WebApp1:

ASP1 only
ASP3 only
ASP1 and ASP2 only
ASP1 and ASP3 only
ASP1, ASP2, and ASP3

WebApp2:

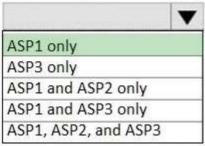

#### **Explanation:**

Box 1: ASP1 ASP3

Asp1, ASP3: ASP.NET Core apps can be hosted both on Windows or Linux.

Not ASP2: The region in which your app runs is the region of the App Service plan it's in.

Box 2: ASP1

ASP.NET apps can be hosted on Windows only.

Reference:

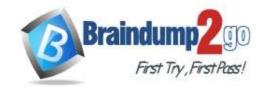

https://docs.microsoft.com/en-us/azure/app-service/quickstart-dotnetcore?pivots=platform-linux https://docs.microsoft.com/en-us/azure/app-service/app-service-plan-manage#

#### **QUESTION 304**

**Hotspot Question** 

Instance

You create a virtual machine scale set named Scale1. Scale1 is configured as shown in the following exhibit.

## Create a virtual machine scale set

Basics Disks Networking Scaling Management Health Advanced

An Azure virtual machine scale set can automatically increase or decrease the number of VM instances that run your application. This automated and elastic behavior reduces the management overhead to monitor and optimize the performance of your application. Learn more about VMSS scaling

| Initial instance count * ①             | [4                    | ~ |
|----------------------------------------|-----------------------|---|
| Scaling                                |                       |   |
| Scaling policy ①                       | ○ Manual       Custom |   |
| Minimum number of VMs ★ ○              | 2                     | ~ |
| Maximum number of VMs • 🕤              | 20                    | ~ |
| Scale out                              |                       |   |
| CPU threshold (%)* ○                   | 80                    |   |
| Duration in minutes • ①                | 5                     | ~ |
| Number of VMs to increase by ∗ ⊙       | 2                     | ~ |
| Scale in                               |                       |   |
| CPU threshold (%)* 🗇                   | 30                    |   |
| Number of VMs to decrease by * ②       | 4                     | ~ |
| Diagnostic logs                        |                       |   |
| Collect diagnostic logs from Autoscale | ⊙ ⊙ Disabled          |   |

Use the drop-down menus to select the answer choice that completes each statement based on the information presented in the graphic.

NOTE: Each correct selection is worth one point.

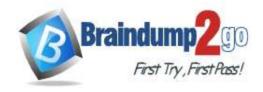

# Time!

#### **Answer Area**

If Scale1 is utilized at 85 percent for six minutes after it is deployed, Scale1 will be running [answer choice].

|                     | • |
|---------------------|---|
| 2 virtual machines  |   |
| 4 virtual machines  |   |
| 6 virtual machines  |   |
| 10 virtual machines |   |
| 20 virtual machines |   |

If Scale1 is first utilized at 25 percent for six minutes after it is deployed, and then utilized at 50 percent for six minutes, Scale1 will be running [answer choice].

|                     | • |
|---------------------|---|
| 2 virtual machines  |   |
| 4 virtual machines  |   |
| 6 virtual machines  |   |
| 8 virtual machines  |   |
| 10 virtual machines |   |

#### Answer:

## **Answer Area**

If Scale1 is utilized at 85 percent for six minutes after it is deployed, Scale1 will be running [answer choice].

|                     | • |
|---------------------|---|
| 2 virtual machines  |   |
| 4 virtual machines  |   |
| 6 virtual machines  |   |
| 10 virtual machines |   |
| 20 virtual machines |   |

If Scale1 is first utilized at 25 percent for six minutes after it is deployed, and then utilized at 50 percent for six minutes, Scale1 will be running [answer choice].

|                     | • |
|---------------------|---|
| 2 virtual machines  |   |
| 4 virtual machines  |   |
| 6 virtual machines  |   |
| 8 virtual machines  |   |
| 10 virtual machines |   |

#### **Explanation:**

Box 1: 6 virtual machines

The Autoscale scale out rule increases the number of VMs by 2 if the CPU threshold is 80% or higher. The initial instance count is 4 and rises to 6 when the 2 extra instances of VMs are added.

Box 2: 2 virtual machnes

The Autoscale scale in rule decreases the number of VMs by 4 if the CPU threshold is 30% or lower. The initial instance count is 4 and thus cannot be reduced to 0 as the minimum instances is set to 2. Instances are only added when the CPU threshold reaches 80%.

#### Reference:

https://docs.microsoft.com/en-us/azure/azure-monitor/platform/autoscale-overview

https://docs.microsoft.com/en-us/azure/azure-monitor/platform/autoscale-best-practices

https://docs.microsoft.com/en-us/azure/azure-monitor/platform/autoscale-common-scale-patterns

#### **QUESTION 305**

**Hotspot Question** 

You have an Azure Kubernetes Service (AKS) cluster named AKS1 and a computer named Computer1 that runs Windows 10. Computer1 that has the Azure CLI installed.

You need to install the kubectl client on Computer1.

Which command should you run? To answer, select the appropriate options in the answer area.

AZ-104 Exam Dumps AZ-104 Exam Questions AZ-104 PDF Dumps AZ-104 VCE Dumps

https://www.braindump2go.com/az-104.html

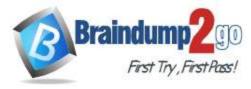

Time!

NOTE: Each correct selection is worth one point.

## Answer Area

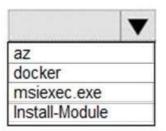

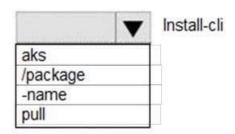

Answer:

# **Answer Area**

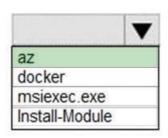

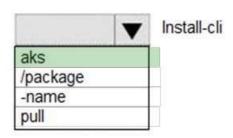

#### **Explanation:**

To install kubectl locally, use the az aks install-cli command:

az aks install-cli

Reference:

https://docs.microsoft.com/en-us/azure/aks/kubernetes-walkthrough

#### **QUESTION 306**

**Drag and Drop Question** 

You onboard 10 Azure virtual machines to Azure Automation State Configuration.

You need to use Azure Automation State Configuration to manage the ongoing consistency of the virtual machine configurations.

Which three actions should you perform in sequence? To answer, move the appropriate actions from the list of actions to the answer area and arrange them in the correct order.

NOTE: More than one order of answer choices is correct. You will receive credit for any of the correct orders you select.

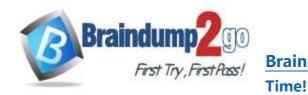

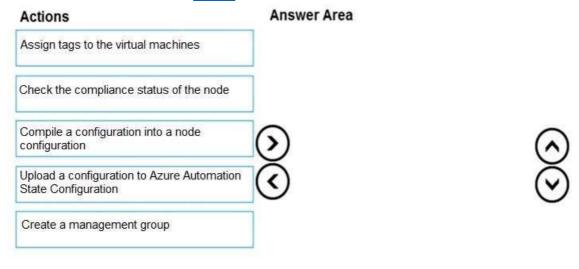

#### Answer:

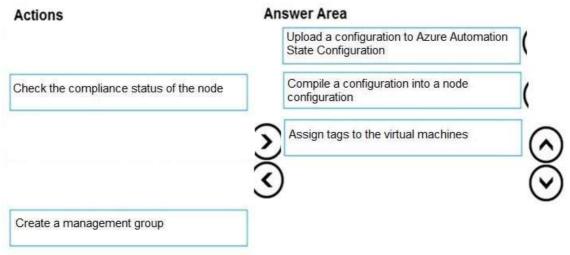

#### **Explanation:**

Step 1: Upload a configuration to Azure Automation State Configuration.

Import the configuration into the Automation account.

Step 2: Compile a configuration into a node configuration. A DSC configuration defining that state must be compiled into one or more node configurations (MOF document), and placed on the Automation DSC Pull Server.

Step 3: Assign the node configuration

Step 4: Check the compliance status of the node

Each time Azure Automation State Configuration performs a consistency check on a managed node, the node sends a status report back to the pull server. You can view these reports on the page for that node. On the blade for an individual report, you can see the following status information for the corresponding consistency check:

The report status -- whether the node is "Compliant", the configuration "Failed", or the node is "Not Compliant" Reference:

https://docs.microsoft.com/en-us/azure/automation/automation-dsc-getting-started

#### **QUESTION 307**

**Hotspot Question** 

You have an Azure subscription that contains the Azure virtual machines shown in the following table.

| Name | Connected to subnet |  |  |
|------|---------------------|--|--|
| VM1  | 172.16.1.0/24       |  |  |
| VM2  | 172.16.2.0/24       |  |  |

You add inbound security rules to a network security group (NSG) named NSG1 as shown in the following table.

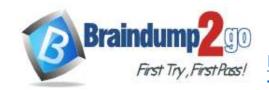

# Time!

| Priority | Source        | Destination   | Protocol | Port | Action |
|----------|---------------|---------------|----------|------|--------|
| 100      | 172.16.1.0/24 | 172.16.2.0/24 | TCP      | Any  | Allow  |
| 101      | Any           | 172.16.2.0/24 | TCP      | Any  | Deny   |

You run Azure Network Watcher as shown in the following exhibit.

You run Network Watcher again as shown in the following exhibit.

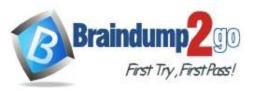

Time!

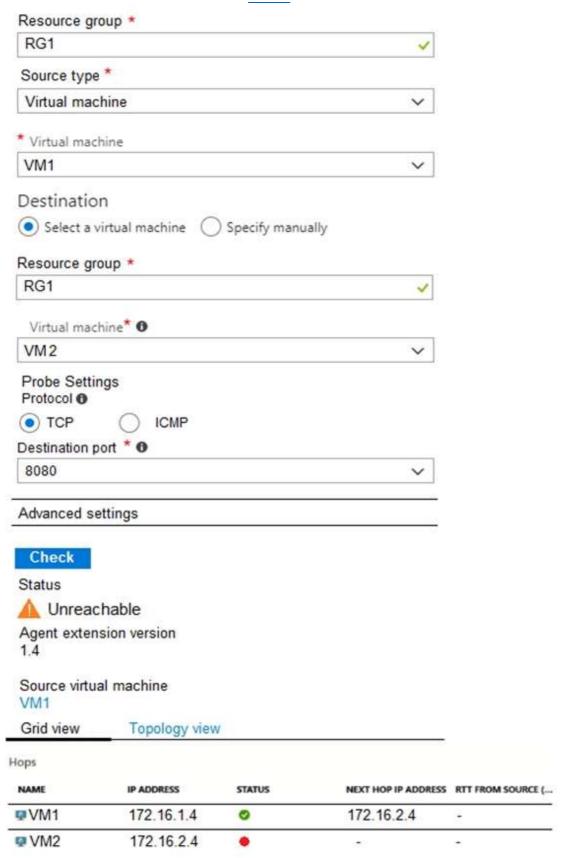

For each of the following statements, select Yes if the statement is true. Otherwise, select No. NOTE: Each correct selection is worth one point.

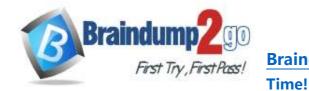

**Answer Area** 

| Statements                                      | Yes | No |
|-------------------------------------------------|-----|----|
| NSG1 limits VM1 traffic                         | 0   | 0  |
| NSG1 applies to VM2                             | 0   | 0  |
| VM1 and VM2 connect to the same virtual network | 0   | 0  |
|                                                 |     |    |
| 01-1                                            |     |    |
| Statements                                      | Yes | No |
| NSG1 limits VM1 traffic                         | 0   | 0  |
| NSG1 applies to VM2                             | 0   | 0  |

## **Explanation:**

Box 1: No

Answer:

It limits traffic to VM2, but not VM1 traffic.

Box 2: Yes

Yes, the destination is VM2.

Box 3: No Reference:

https://docs.microsoft.com/en-us/azure/virtual-network/network-security-group-how-it-works

# **QUESTION 308**

**Hotspot Question** 

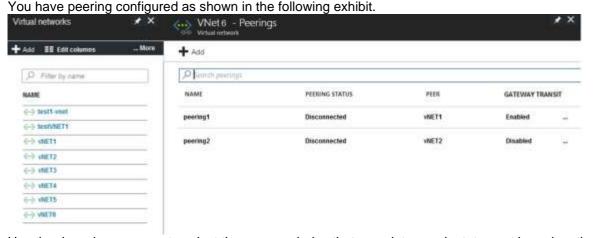

Use the drop-down menus to select the answer choice that completes each statement based on the information presented in the graphic.

NOTE: Each correct selection is worth one point.

AZ-104 Exam Dumps AZ-104 Exam Questions AZ-104 PDF Dumps AZ-104 VCE Dumps

VM1 and VM2 connect to the same virtual network

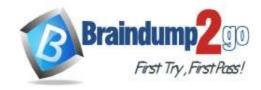

Hosts on vNET6 can communicate with hosts on [answer choice].

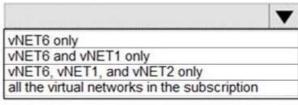

To change the status of the peering connection to vNET1 to Connected, you must first [answer choice].

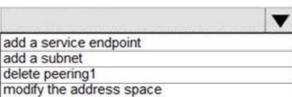

#### Answer:

#### **Answer Area**

Hosts on vNET6 can communicate with hosts on [answer choice].

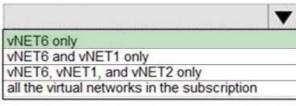

To change the status of the peering connection to vNET1 to Connected, you must first [answer choice].

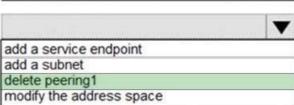

#### **Explanation:**

Box 1: vNET6 only

Peering status to both VNet1 and Vnet2 are disconnected.

Box 2: delete peering1

Peering to Vnet1 is Enabled but disconnected. We need to update or re-create the remote peering to get it back to Initiated state.

Reference:

https://blog.kloud.com.au/2018/10/19/address-space-maintenance-with-vnet-peering/